# DC190 数字摄录展台

# 使用手册-简体中文

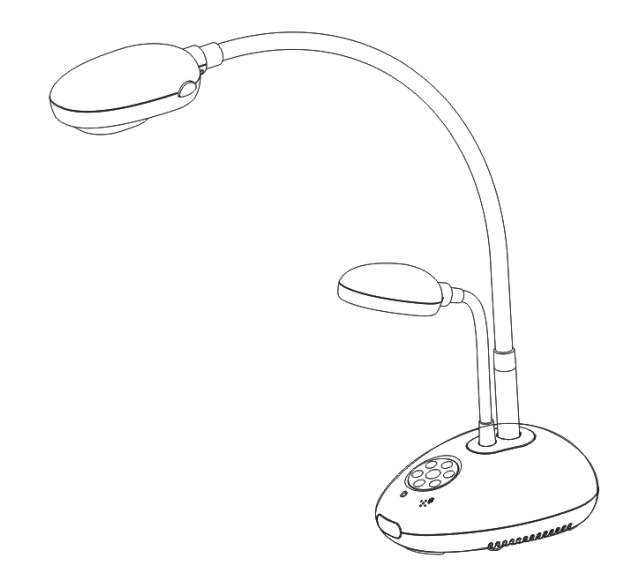

# **[**重要**]**

为减少对环境的影响,产品随附的使用说明书等,其 内容不会随时更新。若需取得驱动程序、软件、各国 语系的使用说明书等,可至 **Lumens** 网站下载: **http://www.Mylumens.com/goto.htm**

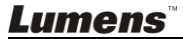

# 目录

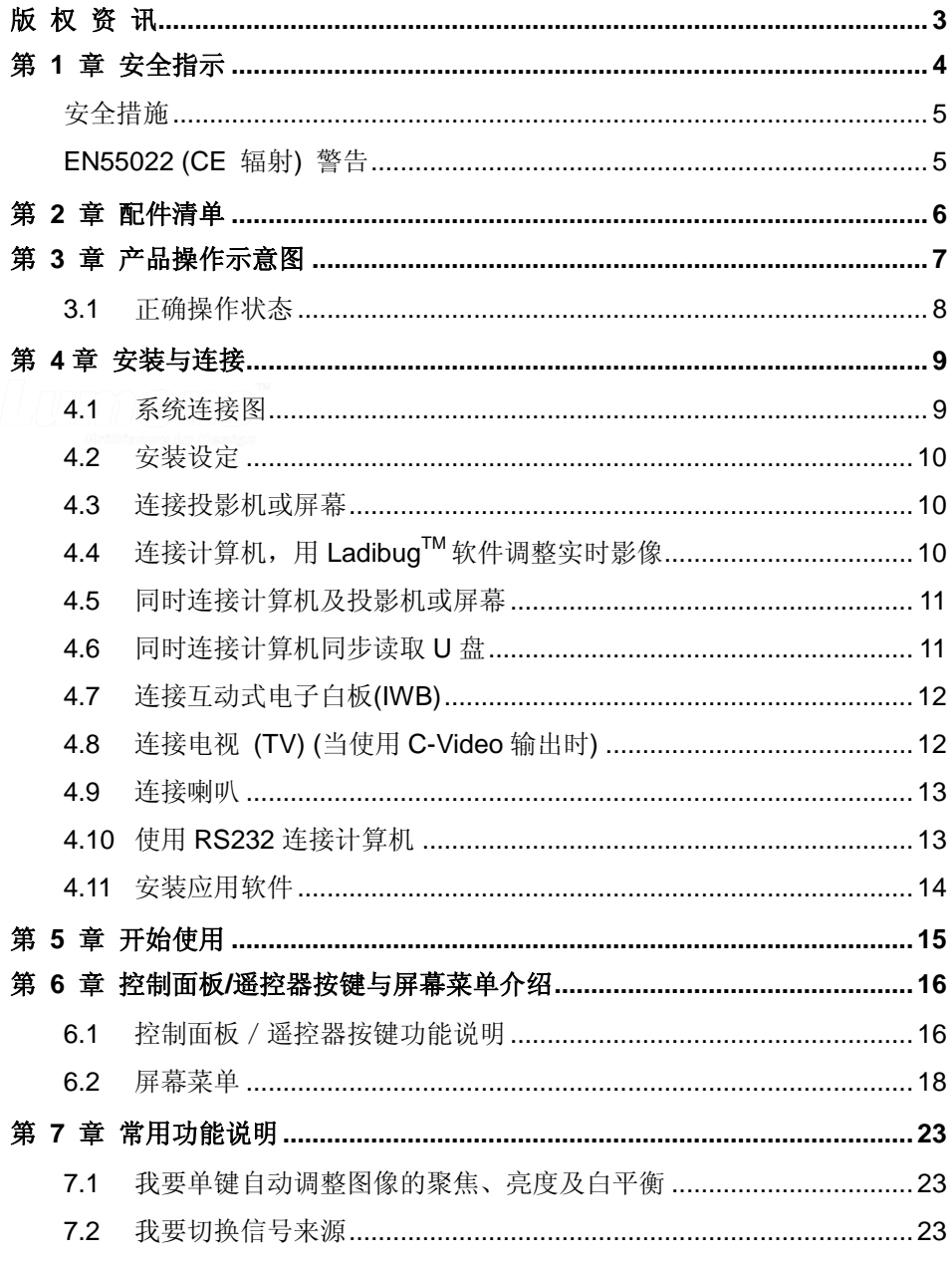

**Lumens** 

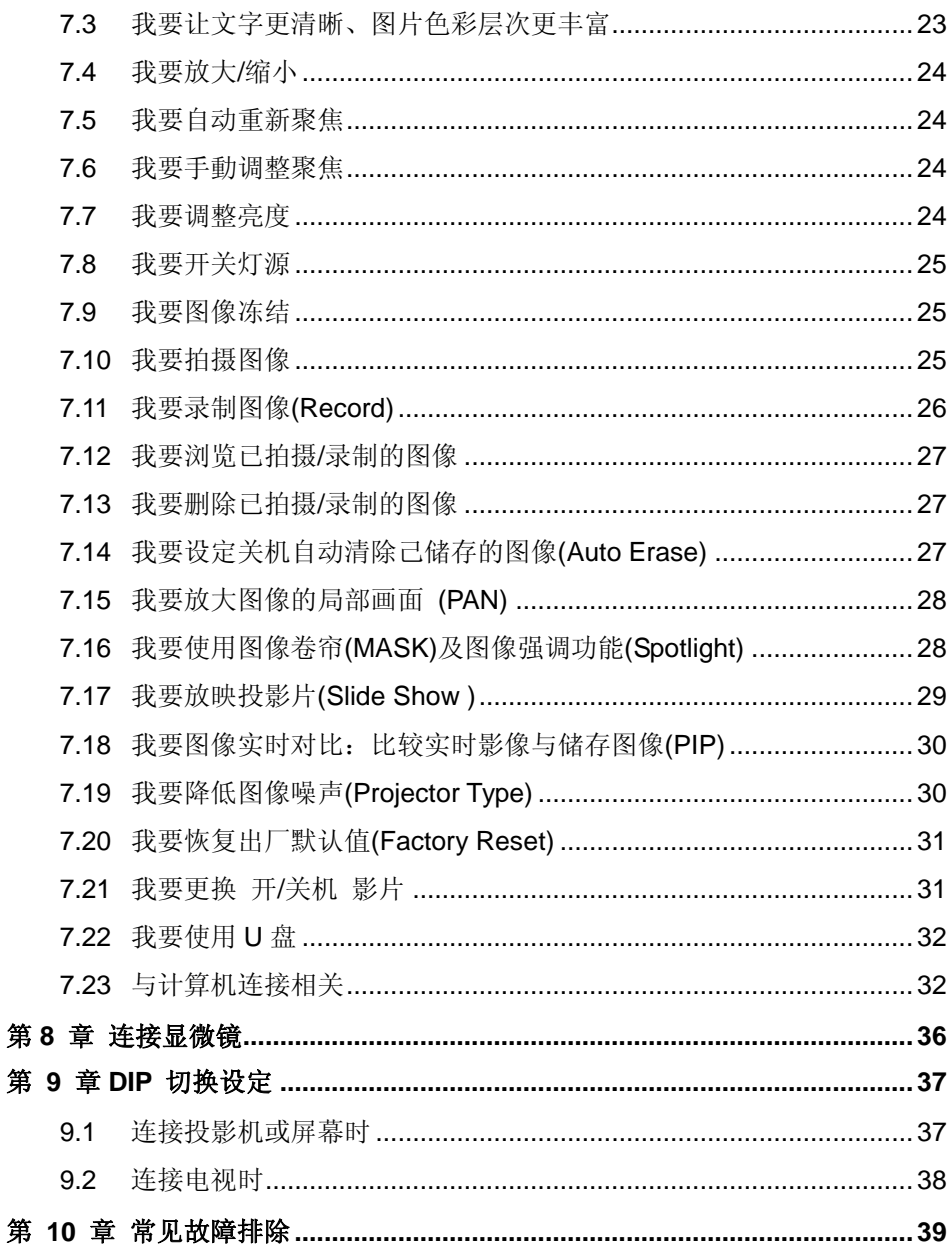

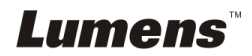

# <span id="page-3-0"></span>版 权 资 讯

版权所有© Lumens Digital Optics Inc.保留所有权利。

Lumens 为 Lumens Digital Optics Inc.正进行注册的商标。

若未获得 Lumens Digital Optics Inc 之书面同意,不得以任何方式复制、重制或传 送本档,除非因为购买本产品可复制本文件当备份。

为了持续改进产品,产品规格之变更恕不另行通知。本文之信息可能变更,恕不另 行通知。敬请谅解!

其他公司或产品的名称可能会出现在本手册中,仅出于完整解释或描述本产品如何 使用之需,并无侵权之意。

免责声明:对于本文可能之技术或编辑错误或遗漏; Lumens Digital Optics Inc 恕 不负责。

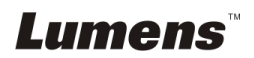

# <span id="page-4-0"></span>第 **1** 章 安全指示

设定及使用本产品时,务必遵循下列安全指示:

- 1. 产品勿倾斜使用,勿置于不稳定的推车、台面、震动或发热的物体上。例如汽 车等等。
- 2. 请勿在水源或热源边使用本产品。
- 3. 仅使用厂商推荐的附属装置。
- 4. 请使用本产品所标示的电源类型,如不确定适用的电源类型时,请洽您的经销 商或当地电力公司。
- 5. 操作电源插头时,请务必遵循下列安全措施,以免产生火花或火灾:
	- 插入插座前,请清除插头上的灰尘。
	- 请将插头插牢。
- 6. 切勿多个插头共享墙上的插座或多孔插座头,以免造成火灾或电击。
- 7. 请勿将电线置于容易践踏之处,以免磨损或损坏电线或插头。
- 8. 清洁时,请拨除电源,使用湿布。切勿使用液体或喷雾式清洁剂。
- 9. 请勿堵塞产品外壳的沟槽或开孔,勿以嵌入方式安装本品,以免散热不良造成 故障。
- 10. 除非使用手册内特别指示,切勿自行操作本产品。任何维修服务,请洽服务人 员。
- 11. 雷雨期间或长时间不用本产品时,请拔下电源插头。
- 12. 下列情形,请立即拔下电源插头, 洽服务人员进行维修,
	- 电源线或插头磨损或损坏时。
	- 遭液体、雨、或水溅湿时。

#### **<**注意**>** 遥控器使用错误型号的电池可能产生故障,并请依照相关指示丢弃旧电池。

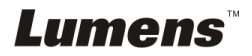

### <span id="page-5-0"></span>■ 安全措施

#### 警告︰为避免火灾或电击危险,切勿将本产品暴露于雨中或湿气中。

本产品附有接地式交流电插头,此安全装置可确保插头插入电源插座,切勿摒弃此 安全装置不用。

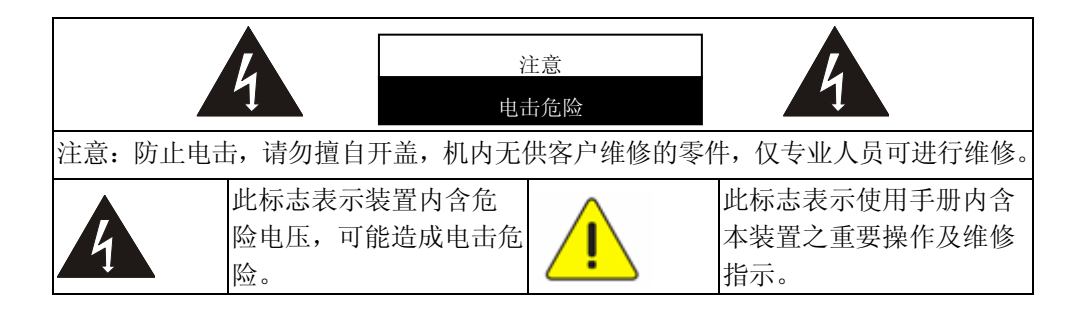

#### <span id="page-5-1"></span>■ EN55022 (CE 辐射) 警告

本产品为 A 级产品, 适用于商业、工业、或教育环境, 不适用于居住环境。用于 居住环境可能造成无线干扰,使用者可能需采取适当措施防止。

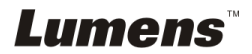

# <span id="page-6-0"></span>第 **2** 章 配件清单

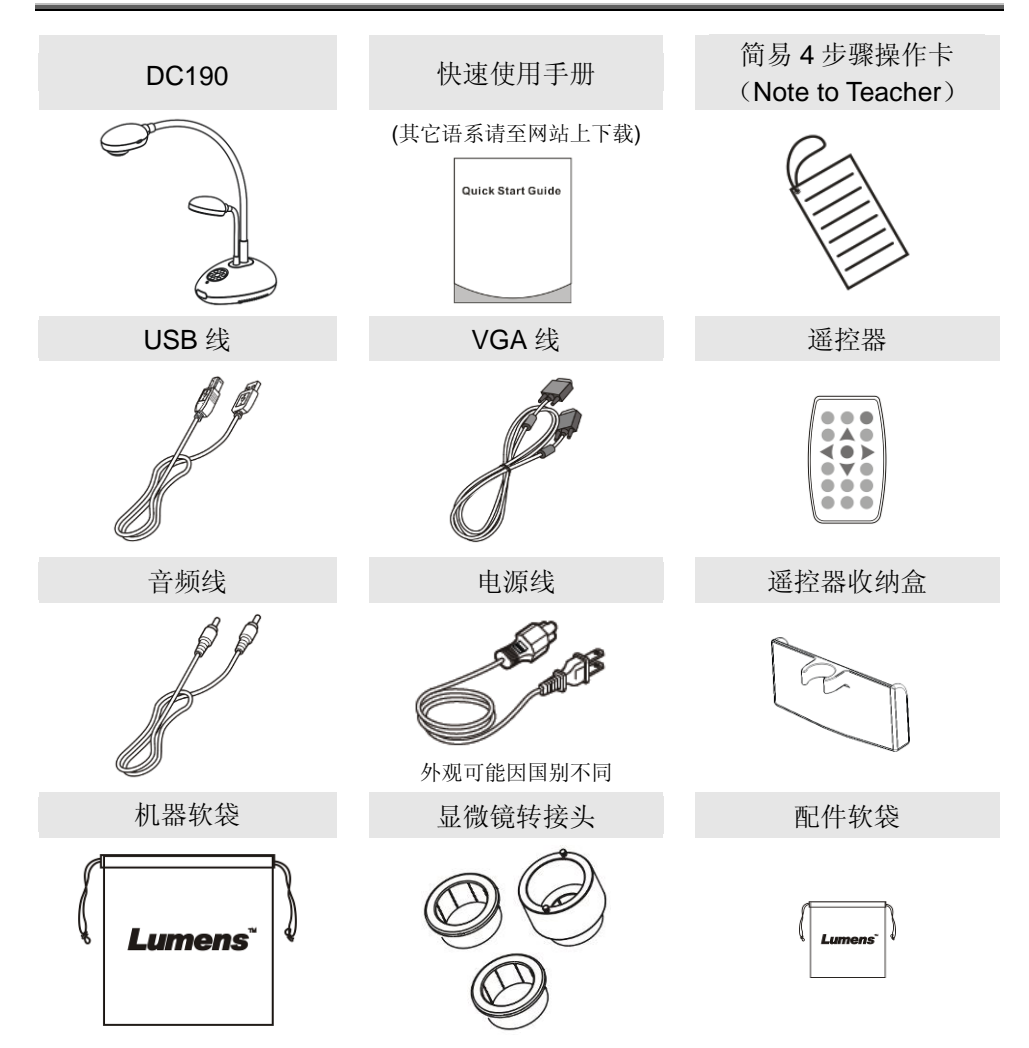

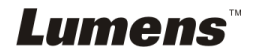

<span id="page-7-0"></span>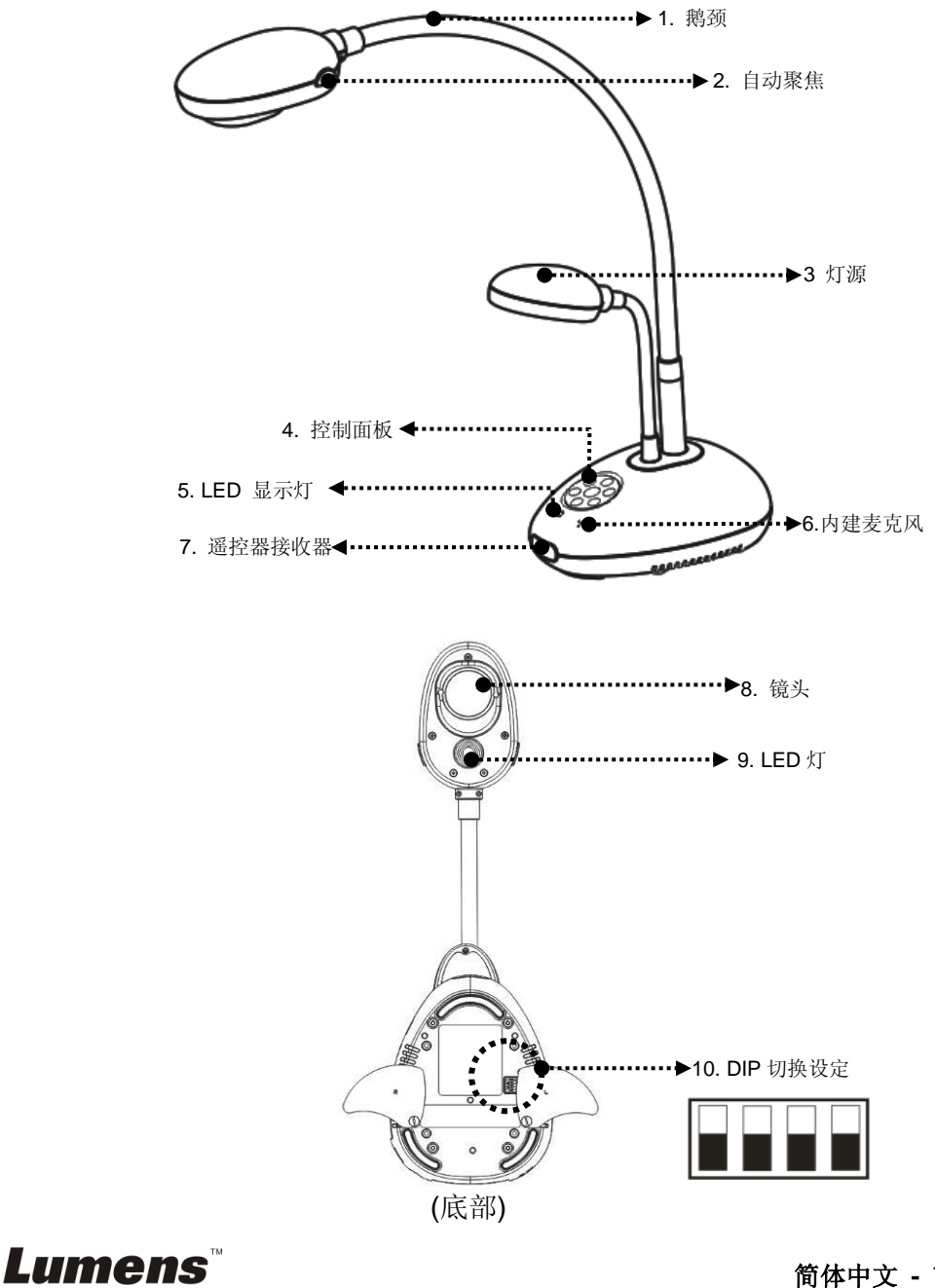

# <span id="page-8-0"></span>**3.1** 正确操作状态

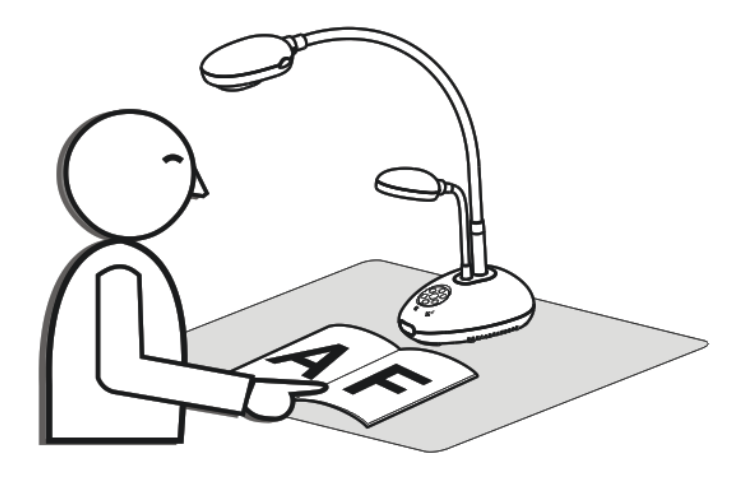

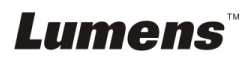

# <span id="page-9-0"></span>第 **4** 章 安装与连接

# <span id="page-9-1"></span>**4.1** 系统连接图

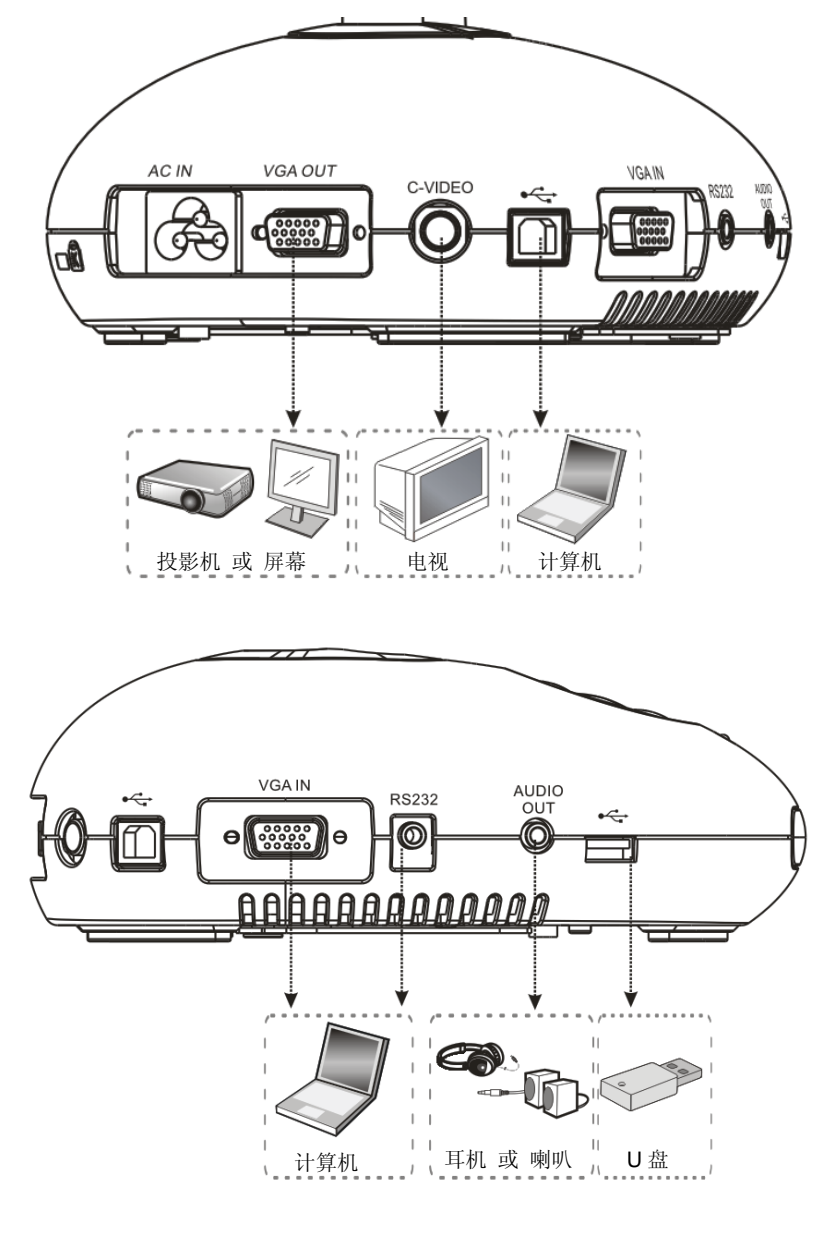

Lumens

### <span id="page-10-0"></span>**4.2** 安装设定

1. 请先调整好 DIP 切换设定,可以参考第 **9** 章 **DIP** 切换设定。

### <span id="page-10-1"></span>**4.3** 连接投影机或屏幕

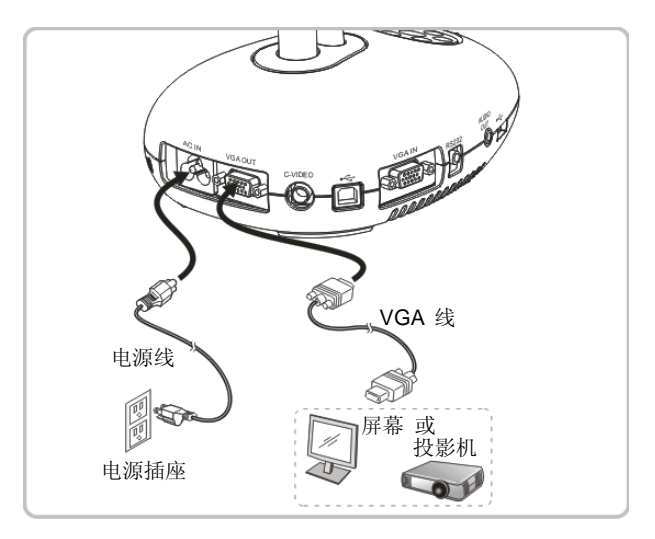

<span id="page-10-2"></span>4.4 连接计算机, 用 Ladibug<sup>™</sup>软件调整实时影像

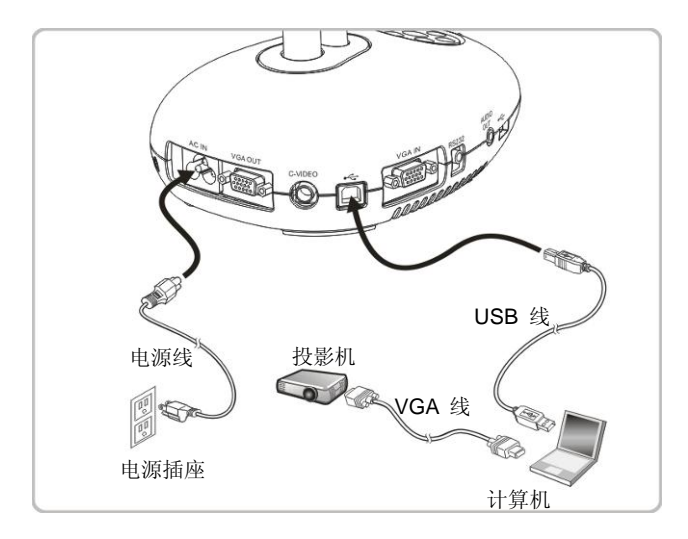

> 软件请至 Lumens 网站下载

**Lumens** 

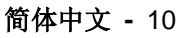

# <span id="page-11-0"></span>**4.5** 同时连接计算机及投影机或屏幕

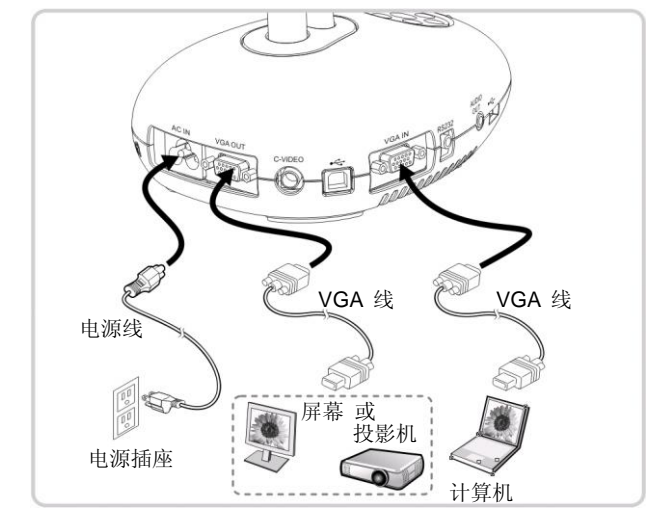

按下主机面板 [SOURCE] 键,可选择信号输出来源。

# <span id="page-11-1"></span>**4.6** 同时连接计算机同步读取 **U** 盘

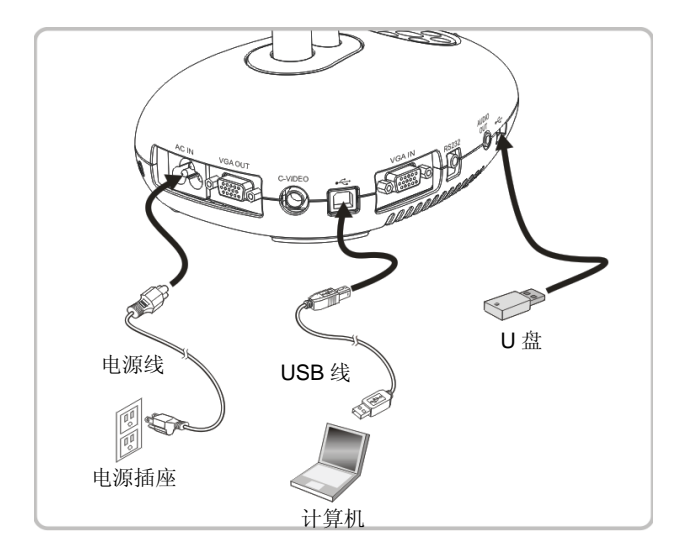

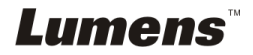

# <span id="page-12-0"></span>**4.7** 连接互动式电子白板**(IWB)**

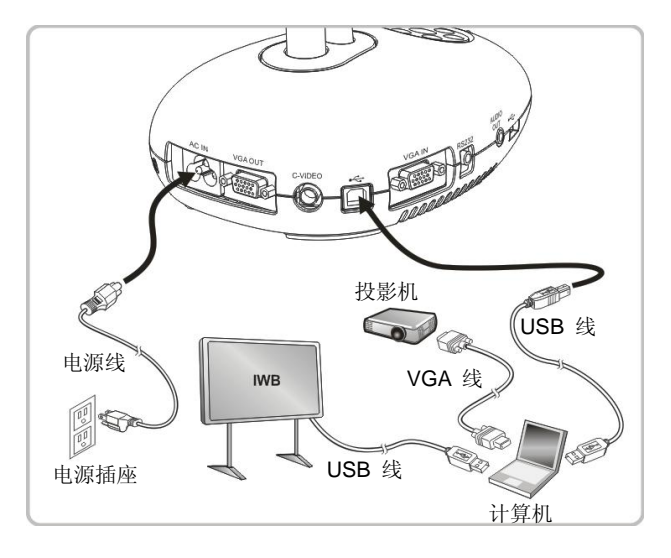

<span id="page-12-1"></span>**4.8** 连接电视 **(TV) (**当使用 **C-Video** 输出时**)**

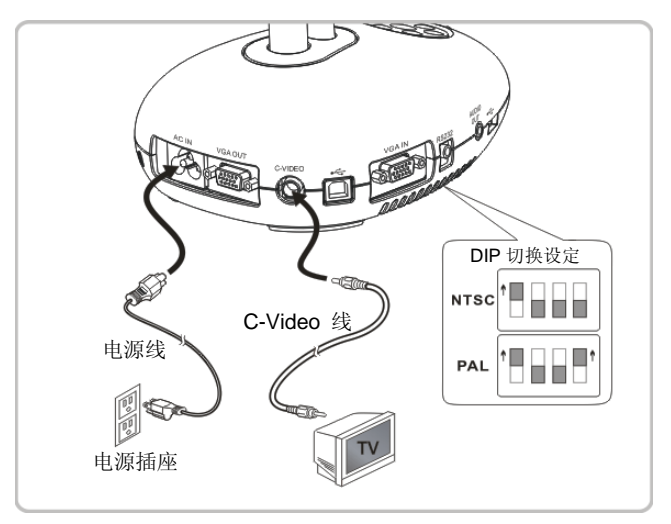

> NTSC: 美国、加拿大、墨西哥、巴拿马、智利、日本、台湾、韩国、菲律宾使用。 > PAL: 其它国家或地区使用

<注意> DIP 切换设定需关闭电源,拔插电源线,再重新开启本机后始可生效。一旦启 用 **C-VIDEO**, **VGA OUT** 将被禁用。

**<**注意**>** 在 **C-Video** 输出模式下,仅可显示实时影像来源。

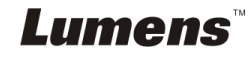

### <span id="page-13-0"></span>**4.9** 连接喇叭

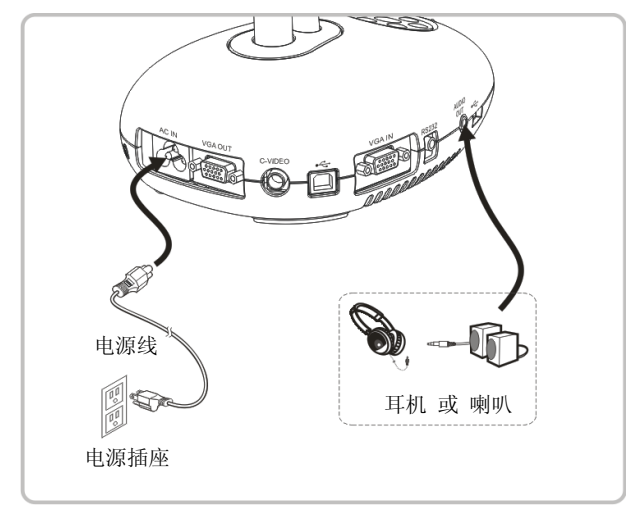

# <span id="page-13-1"></span>**4.10** 使用 **RS232** 连接计算机

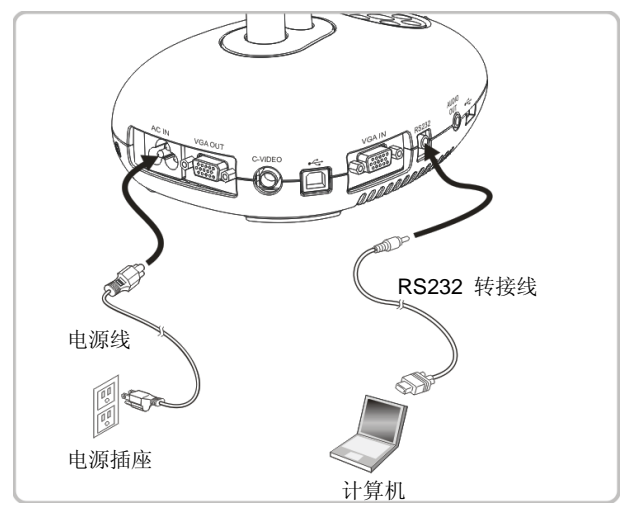

> 使用 RS-232 连接线,连接 DC190 的 RS232 至计算机的 RS232,可使用 RS232 命令控制 DC190。

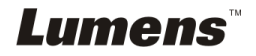

# <span id="page-14-0"></span>**4.11** 安装应用软件

在计算机上安装应用软件,可以使用以下功能:

- 控制 DC190。
- 拍摄图像
- 录影录音功能
- 在图像上加批注、做记号,并存储
- 支持全屏幕功能。

**<**注意**>** 安装步骤及软件操作请参考 **LadibugTM** 软件使用手册。

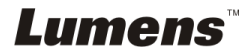

# <span id="page-15-0"></span>第 **5** 章 开始使用

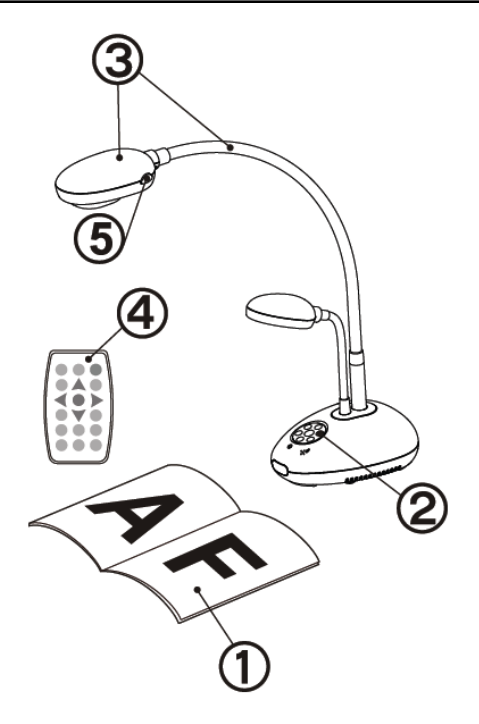

- 1. 放置投影对象至镜头下。
- 2. 按下 3 键, 开启电源。
- 3. 调整鹅颈及镜头至适当的位置。
- 4. 按下遥控器上 [AUTO TUNE] 键,调整图像至最优化。
- 5. 每次镜头被移动,请按 [FOCUS] 键重新聚焦。

- 若使用遥控器,请对准遥控器接收器,并按下电源按钮。
- 打开电源后,控制面板上的 LED 电源指示灯会快闪后持续亮起。如果 无亮灯请洽询您的购买厂商。

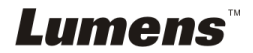

# <span id="page-16-0"></span>第 **6** 章 控制面板**/**遥控器按键与屏幕菜单介绍

# <span id="page-16-1"></span>**6.1** 控制面板/遥控器按键功能说明

#### **<**说明**>** 以下依英文字母顺序排列

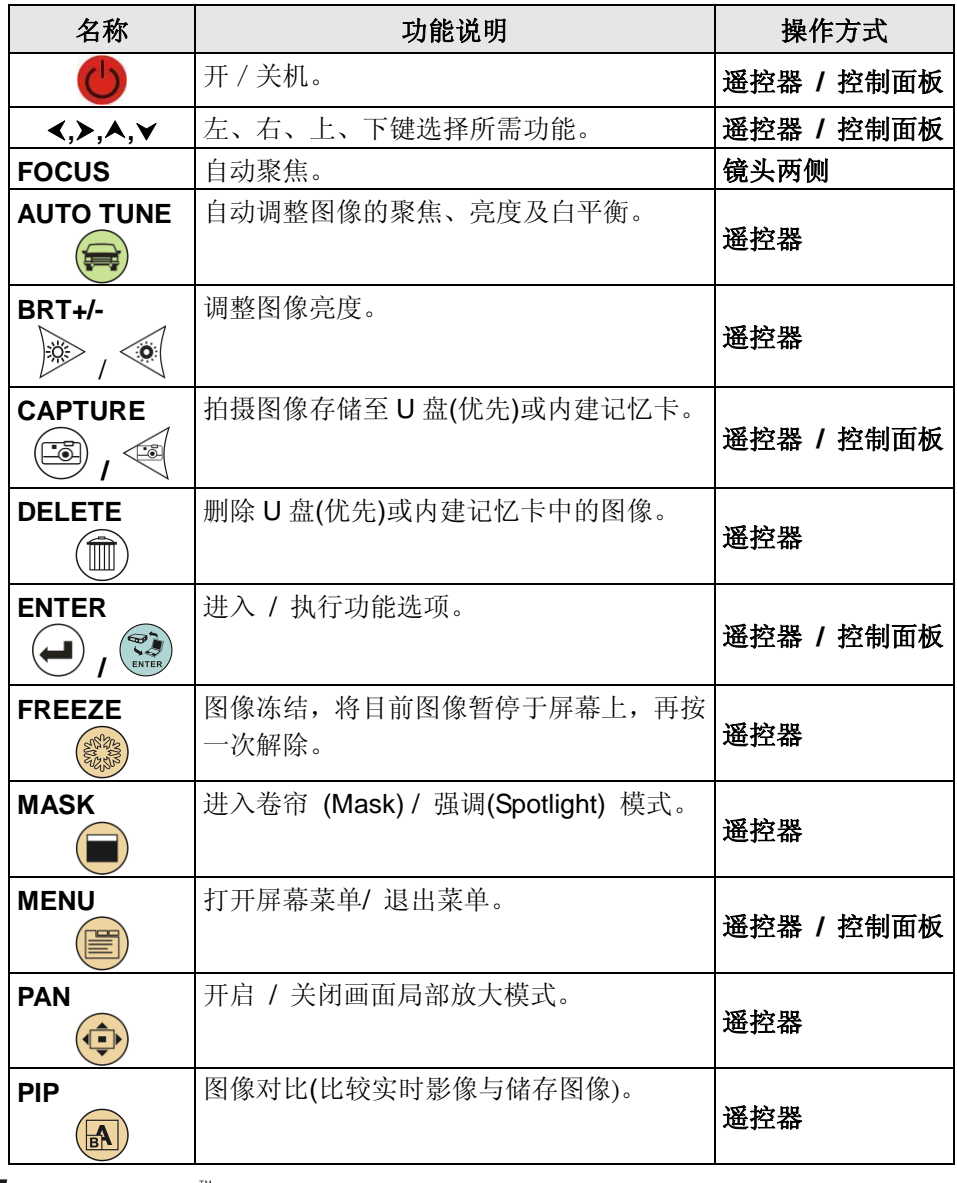

**Lumens** 

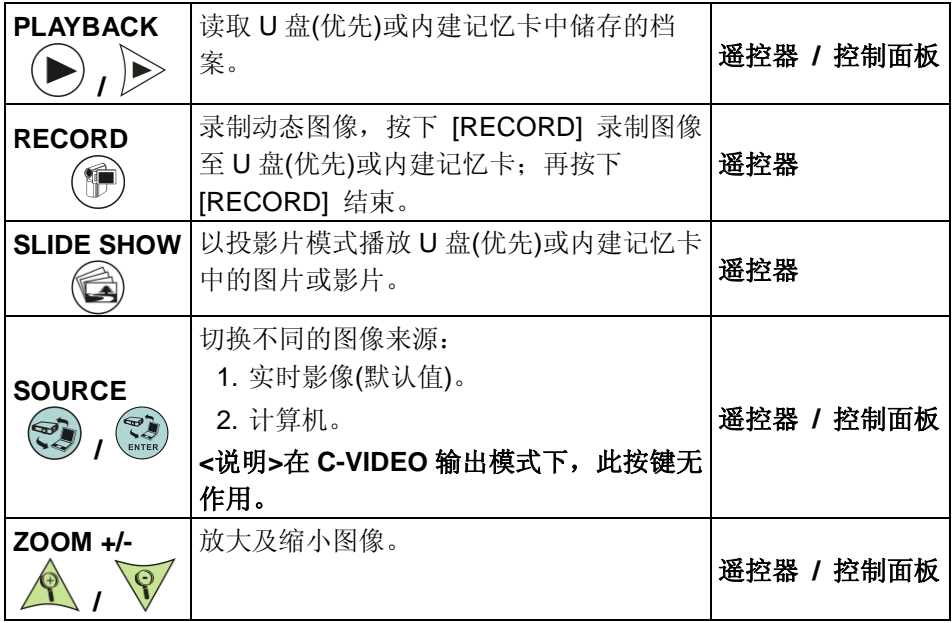

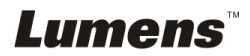

# <span id="page-18-0"></span>**6.2** 屏幕菜单

#### **6.2.1**主菜单

**<**说明**>** 使用遥控器或控制面板按 **[MENU]**,出现屏幕菜单;默认值用底线粗体表示。

| 第一层<br>主项次          | 第二层<br>次项次                 | 第三层<br>调整值                                                                  | 功能说明                                |
|---------------------|----------------------------|-----------------------------------------------------------------------------|-------------------------------------|
| 显<br>(Display)      | 自动调整<br>(Auto Tune)        | 确认                                                                          | 自动调整图像的聚焦、亮度及白平<br>衡。               |
|                     | 灯 (Lamp)                   | $1.$ 关<br>2. 侧灯<br>3. 双灯<br>4. 顶灯                                           | 左右键选择切换灯源<br><说明> 双灯设定为侧灯及顶灯<br>均开启 |
|                     | 旋转 (Rotate)                | $0^{\circ}$ / 90 $^{\circ}$ / 180 $^{\circ}$ / 270 $^{\circ}$               | 左右键选择旋转角度。                          |
|                     | 聚焦 (Focus)                 | $0 - A$ -Max                                                                | 左右键调整聚焦。                            |
|                     | 示 亮度<br>(Brightness)       | $0 - A$ -Max                                                                | 左右键调整亮度。                            |
|                     | 影像模式<br>(Mode)             | 一般 / 幻灯片 / 负<br>片 / 显微镜                                                     | 左右键选择影像模式。                          |
|                     | 图片/文字<br>(Photo/Text)      | 图片 / 文字 / 灰度                                                                | 左右键选择 图片 / 文字 / 灰阶<br>模式。           |
|                     | 夜视<br>(Night Vision)       | 开 / 关                                                                       | 左右键选择,夜视模式适用于较暗<br>的环境。             |
|                     | 数码变焦<br>(Digital Zoom)     | 开 / 关                                                                       | 左右键选择开关 <b>数码变焦</b> 。               |
| 存<br>储<br>(Storage) | 影像播放<br>(Slide Show)       | 确认                                                                          | 以投影片模式播放 U 盘(优先)或<br>内建记忆卡中的图片或影片。  |
|                     | 播放时间<br>(Delay)            | 0.5 秒<br>1.<br>2.<br>1秒<br>3 秒<br>3.<br>5秒<br>4.<br>10秒<br>5.<br>手动模式<br>6. | 左右键选择影像换页时间。<br>选择手动模式可使用手动切换。      |
|                     | 图像质量<br>(Image<br>Quality) | 1.<br>高画质<br>普通画质<br>2.<br>低画质<br>3.                                        | 左右键选择拍摄图像及录制图像<br>的画质。              |
| Lumens<br>简体中文 - 18 |                            |                                                                             |                                     |

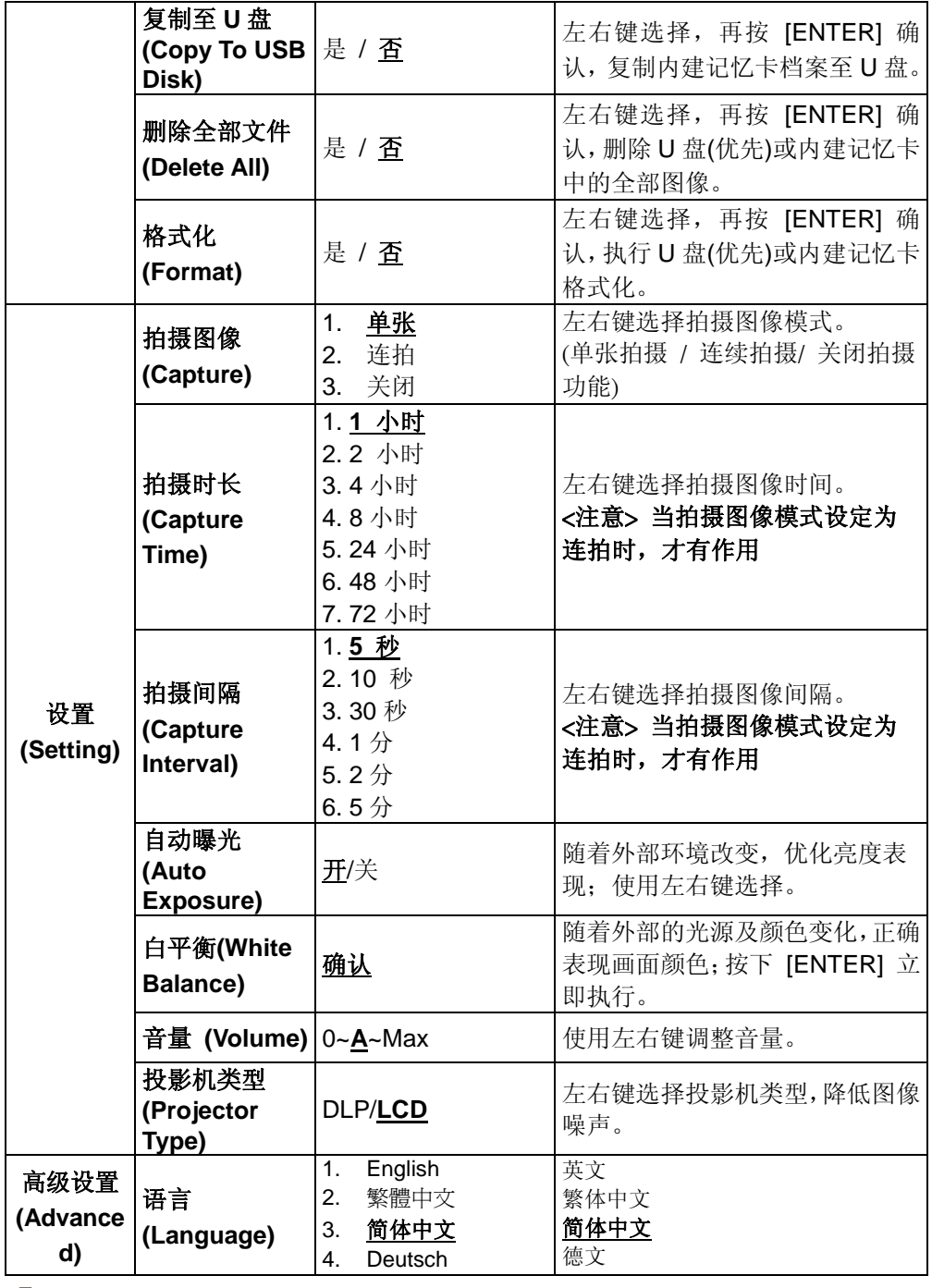

**Lumens** 

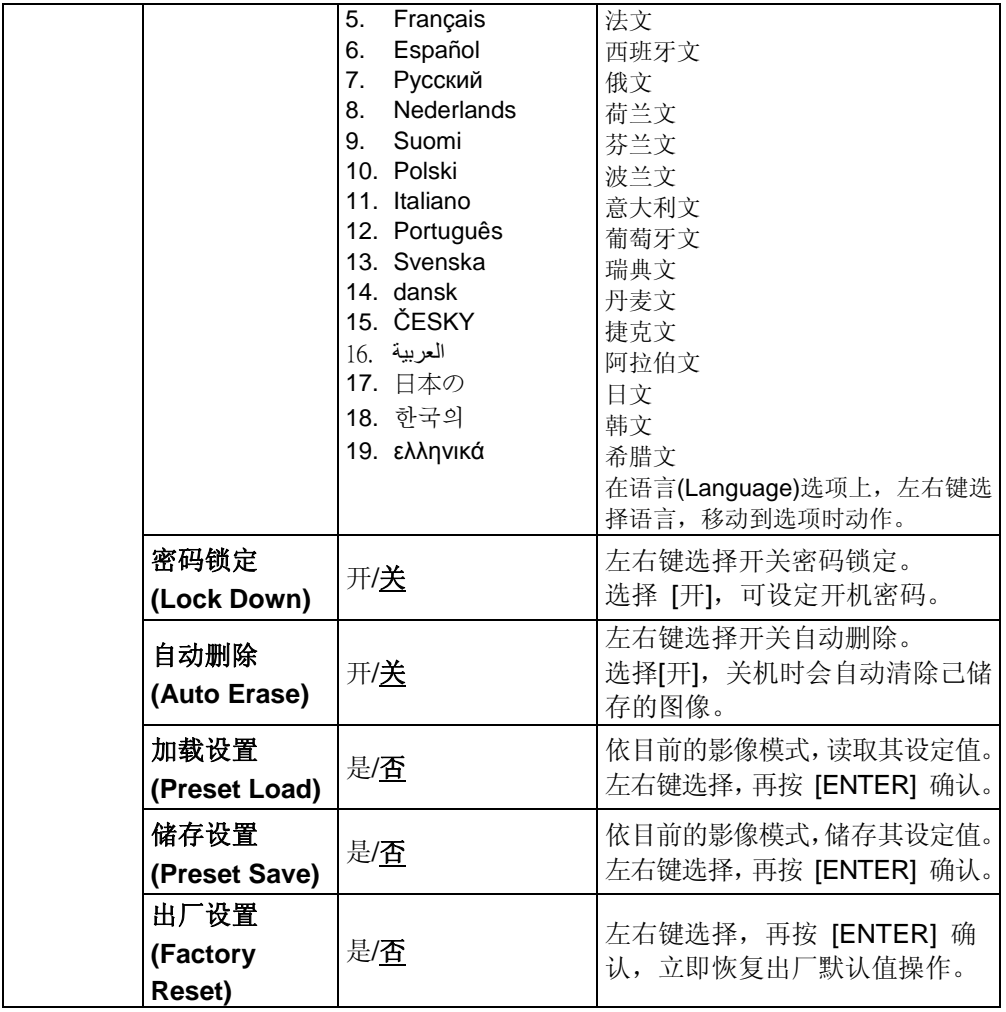

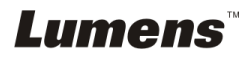

### **6.2.2**卷帘模式屏幕菜单

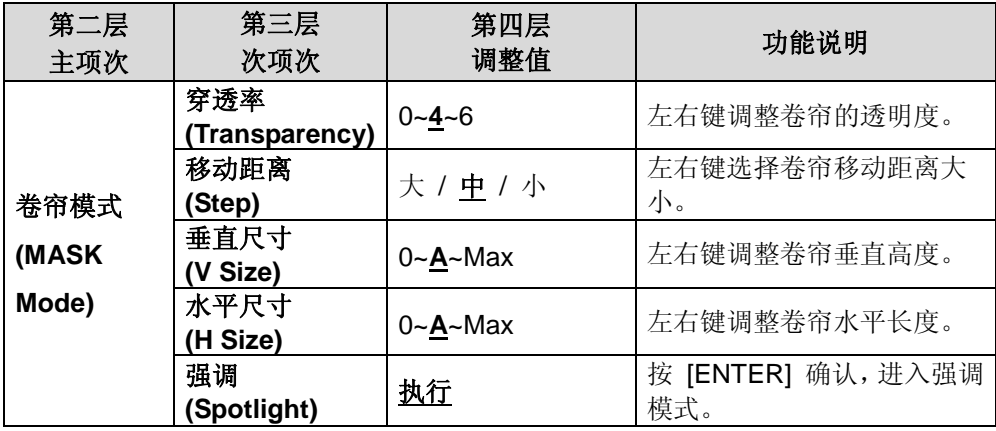

### **6.2.3**强调模式屏幕菜单

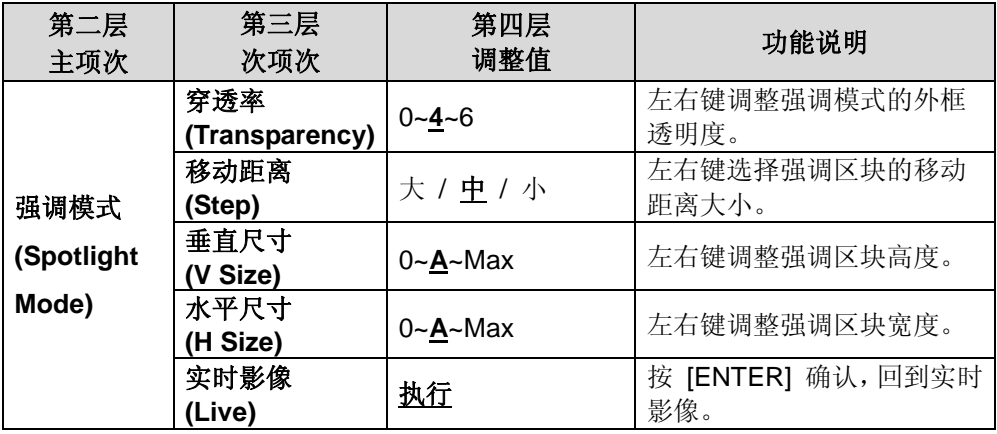

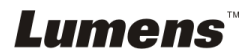

#### **6.2.4**批注工具**(Annotation)**

接上鼠标或 **Wacom** 手写板后,按鼠标右键即可开启此工具 **<**注意**>** 当屏幕菜单开启时,无法使用此工具 **<**说明**>** 支持之手写板请参网站下载专区中 **[The table model Lumens](http://www.lumens.com.tw/en/a/file/download/The%20table%20model%20Lumens%20supports.pdf)  [supports](http://www.lumens.com.tw/en/a/file/download/The%20table%20model%20Lumens%20supports.pdf)**

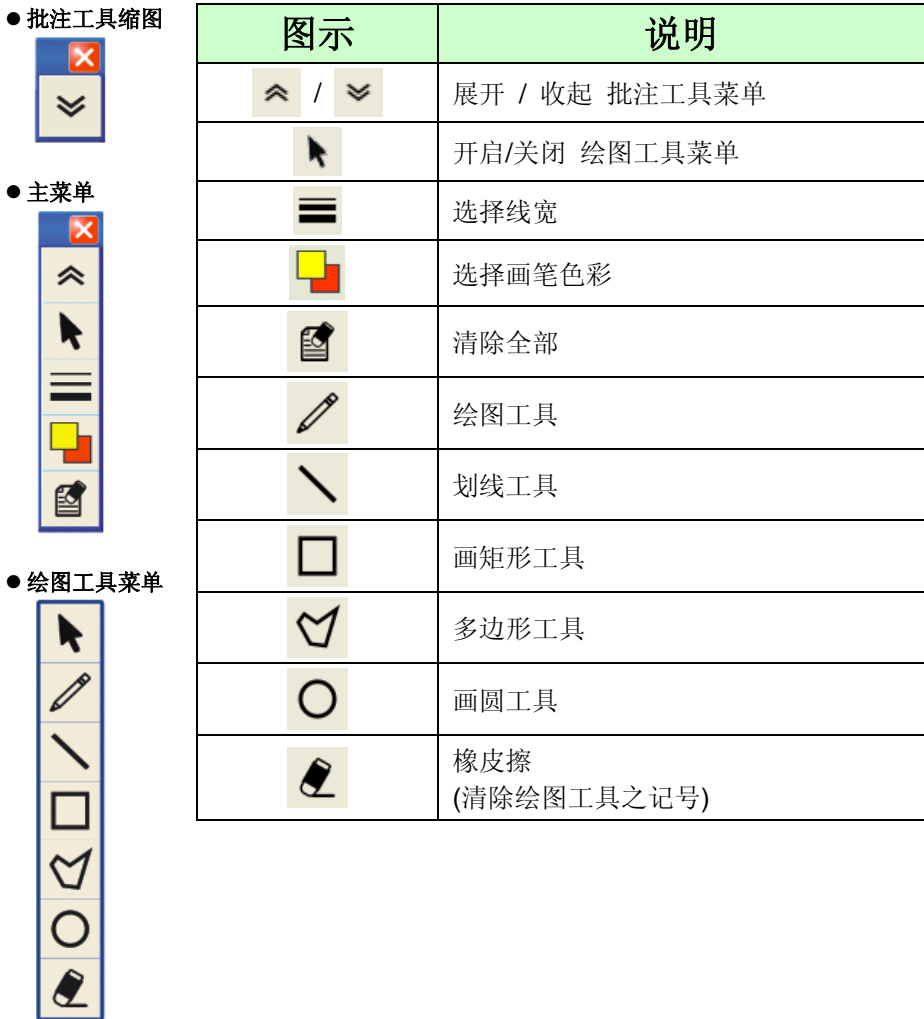

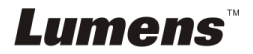

# <span id="page-23-0"></span>第 **7** 章 常用功能说明

#### <span id="page-23-1"></span>**7.1** 我要单键自动调整图像的聚焦、亮度及白平衡

#### 若使用遥控器:

1. 按 [AUTO TUNE] 依现场环境自动调整聚焦、亮度、白平衡。

#### 若使用控制面板:

- 1. 按 [MENU] 进入屏幕菜单。
- 2. 按 [▶] 或 [◀] 选取 [显示]。
- 3. 按 [▼] 选 [自动调整] 。
- 4. 按 [ENTER] 。

#### <span id="page-23-2"></span>**7.2** 我要切换信号来源

图像来源的默认值是实时影像,要改变设定请在遥控器按 [SOURCE]

或在控制面板按 [ENTER] (<a>>, DC190 会在以下模式轮流切换:

1. 实时影像(默认值)。

2. 计算机。

# <span id="page-23-3"></span>**7.3** 我要让文字更清晰、图片色彩层次更丰富

#### **7.3.1** 图片**/**文本模式说明

[图片/文字] 的默认值是图片(**Photo** 模式),要改变设定可以使用遥控器或控制 面板进入菜单设定选项。

- [图片1(默认值): 适用于彩色图片与图文混合文件, 可让色彩丰富。
- [文字]:适用于纯文本文件,可让文字更清晰。
- [灰度]:适用于黑白图片,可让灰阶层次明显。

#### **7.3.2** 選擇图片**/**文字模式

要改变设定可以使用遥控器或控制面板**:**

- 1. 按 [MENU] 进入屏幕菜单。
- 2. 按 [▶] 或 [◀] 选取 [显示]。

# Lumens

3. 按 [▼] 选 [图片 / 文字]。(请参考 7.3.1 图片/文字模式说明做最好的选择)。

4. 按 [▶] 或 [◀] 选 [图片 / 文字 / 灰度]。

5. 按 [MENU] 退出。

#### <span id="page-24-0"></span>**7.4** 我要放大**/**缩小

1. 使用遥控器或控制面板按 [ZOOM +] 放大图像。

2. 使用遥控器或控制面板按 [ZOOM-] 缩小图像。

#### <span id="page-24-1"></span>**7.5** 我要自动重新聚焦

1. 按镜头右侧上的 [FOCUS] , 自动重新聚焦。

#### <span id="page-24-2"></span>**7.6** 我要手動调整聚焦

使用遥控器或控制面板:

- 1. 按 [MENU] 进入屏幕菜单。
- 2. 按 [▶] 或 [◀] 选取 [显示]。
- 3. 按 [▼] 选 [聚焦]。
- 4. 按 [▶] 或 [◀] 调整。
- 5. 按 [MENU] 退出。

#### <span id="page-24-3"></span>**7.7** 我要调整亮度

#### 若使用遥控器:

- 1. 按 [BRT + ] 调亮。
- 2. 按 [BRT ] 调暗。

#### 若使用控制面板:

- 1. 按 [MENU] 进入屏幕菜单。
- 2. 按 [▶] 或 [◀] 选取 [显示]。
- 3. 按 [▼] 选 [亮度] 。
- 4. 按 [▶] 或 [◀] 调整亮度。
- 5. 按 [MENU] 退出。

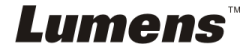

### <span id="page-25-0"></span>**7.8** 我要开关灯源

灯源默认值是关,若使用遥控器或控制面板:

- 1. 按 [MENU] 进入屏幕菜单。
- 2. 按 [▶] 或 [◀] 选取 [显示]。
- 3. 按 [▼] 选 [灯]。
- 4. 按 [▶] 或 [◀] 选 [关 / 侧灯 / 双灯 / 顶灯]。
- 5. 按 [MENU] 退出。

#### <span id="page-25-1"></span>**7.9** 我要图像冻结

1. 使用**遥控器**按 [FREEZE], 将目前图像暂停干屏幕上, 再按一次解除。

#### <span id="page-25-2"></span>**7.10**我要拍摄图像

#### **7.10.1** 拍摄图像并储存

- 1. 使用遥控器或控制面板按 [CAPTURE] 拍摄图像并储存。
- **●** 当拍摄图像模式设定 [关闭] 则无法拍摄图像; 若连续拍摄设定为 **[**连拍**]**,按 **[Capture]** 可连续拍摄图像,再按 **[Capture]** 可退出连 拍功能。
- **若要改变拍摄图像的质量请参 7.10.2 设定拍摄的图像质量。**
- **若要改变拍摄图像的设定请参 7.10.3 连续拍摄设定。**

#### **7.10.2** 设定拍摄的图像质量

- 1. 使用遥控器或控制面板按 [Menul 进入屏幕菜单。
- 2. 按 [▶] 或 [◀] 至 [储存] 菜单。
- 3. 按 [▼] 至 [图像质量]。
- 4. 按 [▶] 或 [◀] 选 [高画质 / 一般画质 / 低画质]。
- 5. 按 [Menu] 退出。

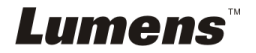

#### **7.10.3** 连续拍摄设定

- 1. 使用遥控器或控制面板按 [MENU] 进入屏幕菜单。
- 2. 按 [▶] 或 [◀] 至 [设定] 菜单。
- 3. 按 [▼] 至 [拍摄图像]。
- 4. 按 [▶] 或 [◀] 选 [连拍]。
- 5. 按 [▼] 至 [拍摄时长];按 [▶] 或 [◀] 设定拍摄时长。
- 6. 按 [▼] 至 [拍摄间隔];按 [▶] 或 [◀] 设定拍摄时间。
- 7. 按 [MENU] 退出。

### <span id="page-26-0"></span>**7.11**我要录制图像**(Record)**

#### **7.11.1** 录制动态图像

#### **<**说明**>** 当 **[**拍摄图像**]** 模式设定 **[**关闭**]** 时,无法拍摄或录制图像。

- 1. 使用遥控器按下 [RECORD] 录制图像。
- 2. 亦可透过控制面板内建的麦克风装置录制声音。
- 3. 再单击 [RECORD] 结束录制。

#### **7.11.2** 设定拍摄的图像质量

- 1. 使用**遥控器或控制面板**按 [Menul 进入屏幕菜单。
- 2. 按 [▶] 或 [◀] 至 [储存] 菜单。
- 3. 按 [▼] 至 [图像质量]。
- 4. 按 [▶] 或 [◀] 选 [高画质 / 一般画质 / 低画质]。
- 5. 按 [Menu] 退出。

#### **7.11.3** 播放图像

播放图像请参 **7.12** 我要浏览已拍摄**/**录制的图像。

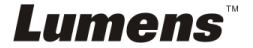

### <span id="page-27-0"></span>**7.12**我要浏览已拍摄**/**录制的图像

1. 使用遥控器或控制面板按下 [PLAYBACK], 显示所有拍取的图像缩图。

- 2. 按 [▶] 或 [◀] 或 [▲] 或 [▼] 选取要播放的缩图。
- 3. 单击 [ENTER] 全屏幕播放。
- 4. 按 [▶] 或 [◀] 选择不同影音档案。
- 5. 按 [▲] 或 [▼] 调整播放图像的音量。
- 6. 按 [MENU] 退出。

#### **<**注意**>** 须连接外部喇叭于 **AUDIO OUT** 才可播放声音。

### <span id="page-27-1"></span>**7.13**我要删除已拍摄**/**录制的图像

#### 使用遥控器:

- 1. 按 [PLAYBACK], 显示所有拍取的图像缩图。
- 2. 按 [▲] 或 [▼] 或 [◀] 或 [▶] 选取要删除的缩图。
- 3. 按 [DELETE] 跳出 [删除档案] 窗口。
- 4. 按 [▶] 或 [◀] 选 [ Yes ]。
- 5. 按 [ENTER] 删除所选取缩图。
- 6. 按 [MENU] 退出。

#### <span id="page-27-2"></span>**7.14**我要设定关机自动清除己储存的图像**(Auto Erase)**

#### 使用遥控器或控制面板:

- 1. 按 [MENU] 进入屏幕菜单。
- 2. 按 [▶] 或 [◀] 至 [高级设置] 菜单。
- 3. 按 [▲] 或 [▼] 至 [自动删除]。
- 4. 按 [▶] 或 [◀] 选 [开]。
- 5. 按 [MENU] 退出。

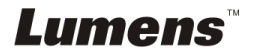

### <span id="page-28-0"></span>**7.15**我要放大图像的局部画面 **(PAN)**

使用遥控器:

- 1. 按 [PAN] 进行局部放大模式。
- 2. 按 [▲] 或 [▼] 或 [◀] 或 [▶] 移动观看局部放大的图像。
- 3. 按 [PAN] 退出局部放大模式。

#### <span id="page-28-1"></span>**7.16**我要使用图像卷帘**(MASK)**及图像强调功能**(Spotlight)**

#### **7.16.1** 我要使用图像卷帘或图像强调模式

#### 使用遥控器:

- 1. 按 [MASK] 进入卷帘模式, 按 [▲] 或 [▼] 或 [◀] 或 [▶] 移动卷帘位置。
- 2. 再按一次 [MASK] 进入强调模式, 按 [▲] 或 [▼] 或 [◀] 或 [▶] 移动区 块位置。
- 3. 再按 [MASK] 退出, 回到实时影像画面。

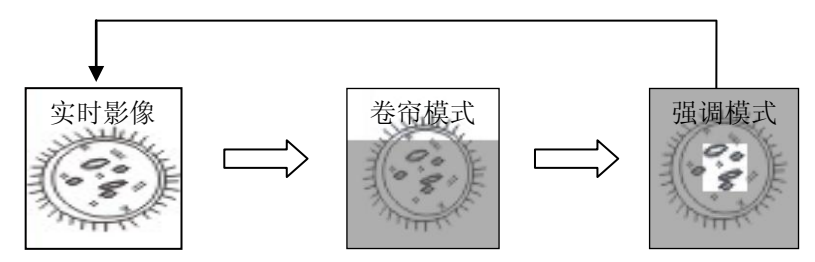

#### **7.16.2** 我要设定 卷帘大小 **/** 强调功能的显示

在卷帘模式 / 强调模式时,使用遥控器:

- 1. 按 [MENU] 进入图像 OSD 菜单。
- 2. 按 [▲] 或 [▼] 选择修改项目 [穿透率 / 移动距离 / 垂直尺寸 / 水平 尺寸]。**(**详细说明请参 **6.2** 屏幕菜单。**)**
- 3. 按 [◀] 或 [▶] 执行修改。
- 4. 按 [MENU] 退出图像 OSD 菜单回到卷帘模式。

# Lumens

### <span id="page-29-0"></span>**7.17**我要放映投影片**(Slide Show )**

#### **7.17.1** 设定播放时间

- 1. 使用遥控器或控制面板按 [MENU] 进入屏幕菜单。
- 2. 按 [▶] 或 [◀] 选至 [储存] 菜单。
- 3. 按 [▼] 至 [播放时间]。
- 4. 按 [▶] 或 [◀] 选择影像换页时间 [ 0.5 秒 / 1秒 / 3秒 / 5秒 / 10秒 / 手动模式 ]。
- 5. 按 [MENU] 退出。

#### **7.17.2** 图像播放 **/** 暂停 **/** 停止

# **<**注意**>** 播放限制**:** 单张图片大小上限为 **7MB**。

#### 若使用遥控器:

- 1. 按 [SLIDE SHOW] 开始播放。
- 2. 按 [ENTER] 暂停播放。
- 3. 再按一次 [ENTER] 继续播放。
- 4. 再按一次 [SLIDE SHOW] 停止播放。

#### 若使用控制面板

- 1. 按 [MENU] 进入屏幕菜单。
- 2. 按 [▶] 或 [◀] 选至 [储存] 菜单。
- 3. 按 [▼] 至 [影像播放]。
- 4. 按 [ENTER] 执行播放。
- 5. 按 [ENTER] 可暂停播放。
- 6. 再按一次 [ENTER] 继续播放。
- 7. 若要停止播放,重复执行第 1 项及第 4 项步骤。

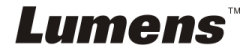

# <span id="page-30-0"></span>**7.18**我要图像实时对比:比较实时影像与储存图像**(PIP)**

此功能会将实时影像与储存图像,做比较对照。

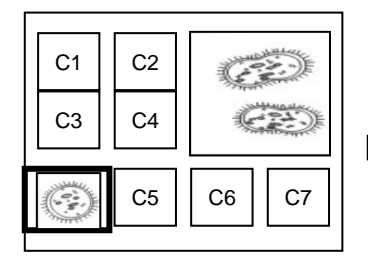

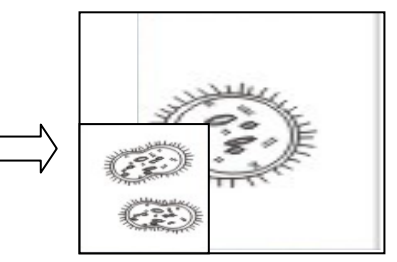

实时影像 储存图像

1. 按 [PIP] 进入选图画面。

若使用遥控器:

- 2. 按 [▲] 或 [▼] 或 [◀] 或 [▶] 选择要做比较的图档。
- 3. 按 [ENTER] 执行图像比对。
- 4. 按 [▲] 或 [▼] 或 [◀] 或 [▶] 移动实时影像。
- 5. 按 [PLAYBACK] 回到缩图画面选择其它的图档做比较。
- 6. 按 [MENU] 退出。

# <span id="page-30-1"></span>**7.19**我要降低图像噪声**(Projector Type)**

这项功能可以自动消除于 DLP 投影机连接时产生的图像噪声,以得到最佳 图像质量。

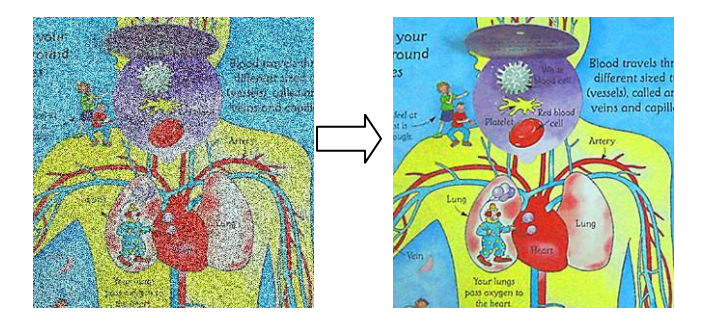

- 1. 使用遥控器或控制面板按 [MENU] 进入屏幕菜单。
- 2. 按 [▶] 或 [◀] 选至 [设定] 菜单。
- 3. 按 [▼] 至 [设置]。

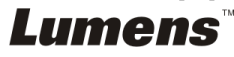

4. 按 **[▶]** 或 [◀] 选择 [ LCD/ DLP ]

5. 按 [MENU] 退出。

# <span id="page-31-0"></span>**7.20**我要恢复出厂默认值**(Factory Reset)**

#### **7.20.1** 使用 **OSD** 菜单

1. 使用遥控器或控制面板按 [MENU] 进入屏幕菜单。

- 2. 按 [▶] 或 [◀] 选至 [进阶设定] 菜单。
- 3. 按 [▼] 选至 [出厂设定]。
- 4. 按 [▶] 或 [◀] 选 [是]。
- 5. 按 [ENTER] 执行。

#### **7.20.2** 使用复合按键 **( Compound Key )**

1. 使用控制面板 同时按 [**ENTER**] **+** [**MENU**] 执行回复初始值。

**<**注意**>**使用复合按键前请先移除所有 **VGA** 输入设备**(VGA-IN)**。

#### <span id="page-31-1"></span>**7.21**我要更换 开**/**关机 影片

**<**注意**>**开**/**关机影片档案须小于 **5MB**,并使用使用压缩格式为 **H.264** 的 **AVI** 檔。

#### **7.21.1**变更开机影片

- 1. 使用**控制面板**按 [ENTER] + [▲] 进入 Service Menu 屏幕菜单。
- 2. 按[▶]或[◀]选至 [Pwr On] 选单。
- 3. 按[▼]至[Image Select], 按[ENTER]读取已储存之档案。
- 4. 按[▲]或[▼]或[◀]或[▶]选择图档, 按[ENTER]执行变更。
- 5. 按[v]至[Start Video Select], 按 [▶] 或 [<] 选择[Default Video/ Customer Video]。
- 6. 按[v]至[Logo Show time], 按 [▶] 或 [<] 修改播放时间。
- 7. 按[MENU] 离开。

#### **7.21.2**关机动画影片

Lumens

- 1. 使用**控制面板**按 [ENTER] + [▲] 进入 Service Menu 屏幕菜单。
- 2. 按[▶]或[◀]选至[Pwr Off]选单。
- 3. 按[▼]至[Image Select], 按[ENTER]读取已储存之档案。
- 4. 按[▲]或[▼]或[◀]或[▶]选择图档,按 [ENTER] 执行变更。
- 5. 按[▼]至[Off Video Select], 按 [▶] 或 [◀] 选择[Default Video/ Customer Video]。
- 6. 按[MENU] 离开。

#### <span id="page-32-0"></span>**7.22**我要使用 **U** 盘

- 1. 插入 U 盘画面会跳出 [复制至 U 盘], 询问是否要将 DC190 中储存的档 案复制到 U 盘。
	- > 使用遥控器或控制面板按[▶]或[<]作选择。

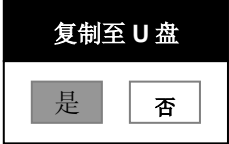

## <span id="page-32-1"></span>**7.23**与计算机连接相关

与计算机连接,请务必先完成 USB 线连接并安装驱动程序,以上请参考本 手册之第 **4** 章 安装与连接

#### **7.23.1** 我要在微软小画家插入图片

1. 在小画家中点选 [档案 / 从扫描仪或照相机], 如下左图。

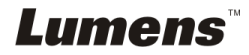

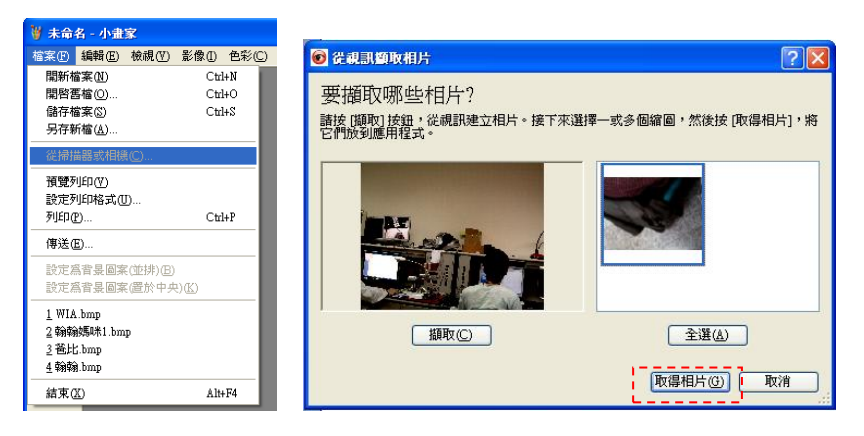

2. 參照右上圖点选。

**<**说明**>** 仅支持 **Windows XP** 操作系统。

#### **7.23.2** 我要在 **MS-Word** 插入图片

#### **<**说明**> Windows Office 2003** 之后的版本,请在 **OneNote** 使用本功能。

1. 在 *MS-Word* 中点选 [插入/图片/从扫描仪或照相机]。

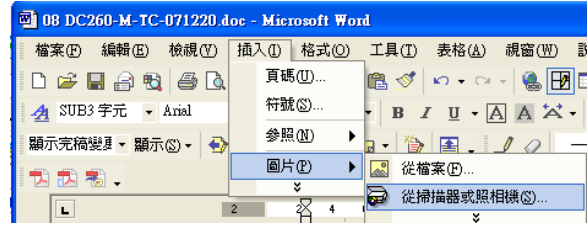

2. 选择装置 [Lumens Document] 及依图示点选。

**<**说明**> Windows XP** 操作系统 请依系统名称 **(USB** 视讯装置**)**。

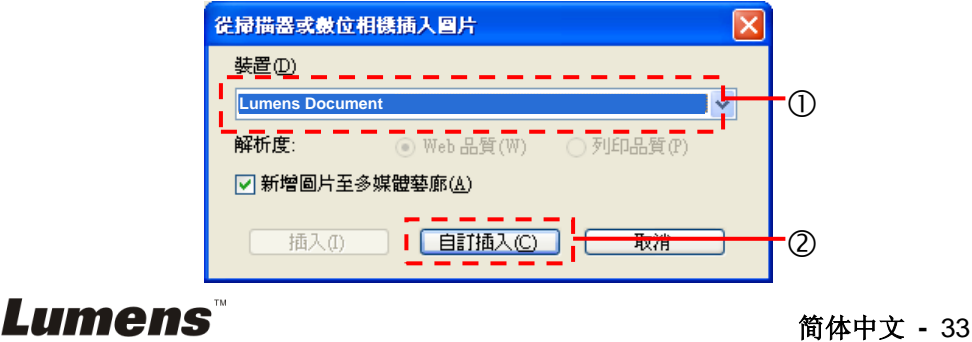

3. 参下图点选, 即完成。

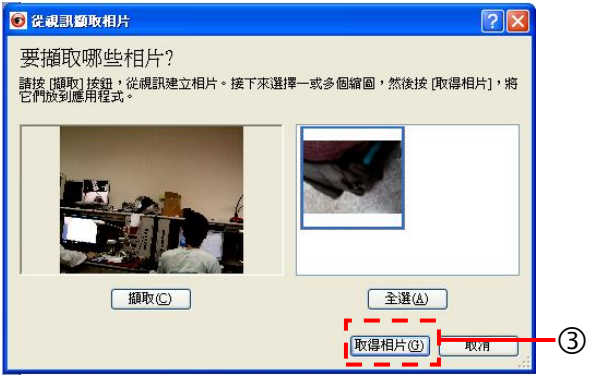

**7.23.3** 我要改变 **DC190** 设定,然后拍摄图像在 **MS-Word**

**<**说明**> Windows Office 2003** 之后的版本,请在 **OneNote** 使用本功能。

1.在 *MS-Word* 中点选 [插入 / 图片 / 从扫描仪或照相机]。

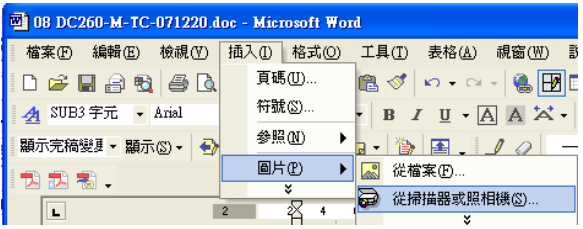

2.选择装置 [Lumens Document ] 及依图示点选。

#### **<**说明**> Windows XP** 操作系统 请依系统名称 **(USB** 视讯装置**)**。

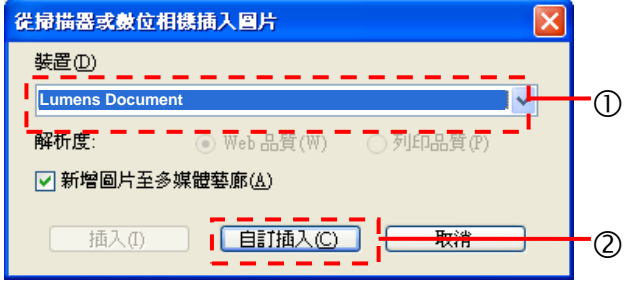

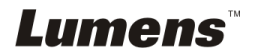

3.跳出实时影像的窗口,如下图:

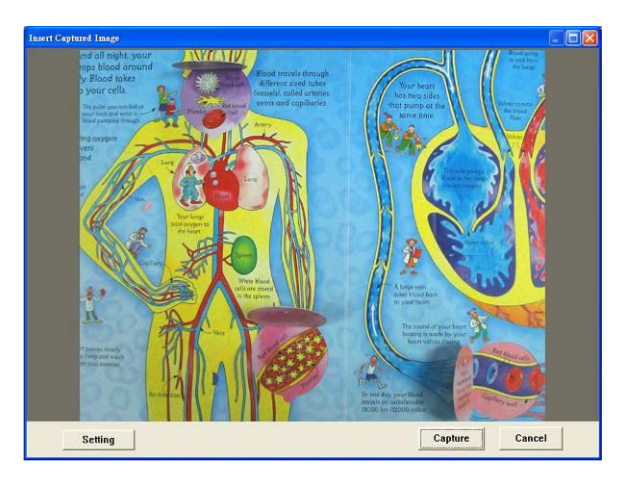

- 4. 按[Setting]: 跳出 Camera Settings 窗口, 可调整实时影像, 按键使用方 法同遥控器及机身上的控制面板,请参考第 **6** 章 控制面板**/**遥控器按键 与屏幕菜单介绍。
- 5.按 [Capture] 拍摄图像在 *MS-Word*。
- 6.按 [Cancel] 退出。

#### **7.23.4** 我要将 **DC190** 当成 **PC Camera (PC** 摄像头**)**

#### **<**说明**> Windows XP** 操作系统请依系统名称 **(USB** 视讯装置**)**

进到 [我的计算机] 后, 点选 [Lumens Document] 后开启实时画面。

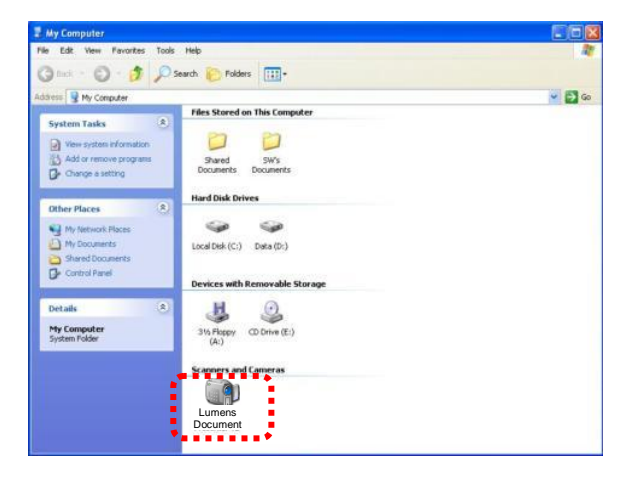

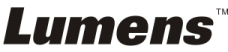

# <span id="page-36-0"></span>第 **8** 章 连接显微镜

8.1 使用配件中的**显微镜转接头**安装于显微镜

**<**注意**>** 请挑选适用的显微镜转接头,显微镜转接头配件适用于目视镜尺寸约 **Ø 28mm**、**Ø 31mm**、**Ø 33mm**、**Ø 34mm**。

8.2将 DC190 镜头与显微镜转接头接合

若目视镜约为 **Ø 33mm**、**Ø 34mm** 只 若目视镜约为 **Ø 28mm** 或 **Ø 31mm** 请装 **2** 需装 **1** 个印有 **Lumens** 的显微镜转 接头。 个显微镜转接头**(1.**印有 **Lumens** 的显微 镜转接头 **2.**依目视镜约 **Ø 28mm** 或 **Ø 31mm** 选用适合的显微镜转接头。**)**

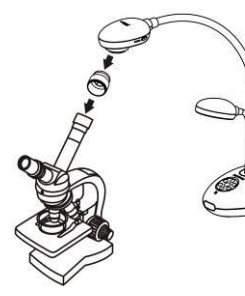

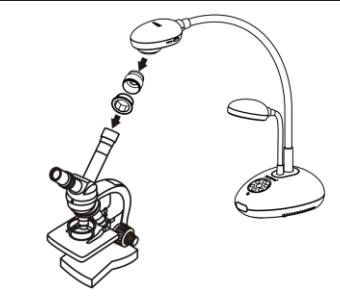

8.3选择显微镜模式

#### 8.3.1 若使用控制面板或遥控器

8.3.1.1 按 [MENU] 进入屏幕菜单。

8.3.1.2 按 [▶] 或 [◀] 选至 [显示]。

8.3.1.3 按 [▼] 选 [影像模式]。

8.3.1.4 按 [▶] 或 [◀] 选至 [显微镜]。

8.4若画面不清楚

8.4.1 请调整显微镜聚焦。

8.4.2 请按 DC190 镜头两侧的 [FOCUS] 键, 执行自动聚焦。

#### 8.5使用数码变焦

8.5.1 按 [MENU] 进入屏幕菜单。 8.5.2 按 [▶] 或 [◀] 选至 [显示]。 8.5.3 按 [▼] 选 [数码变焦]。 8.5.4 按 [▶] 或 [◀] 选至 [开]。

Lumens®

# <span id="page-37-0"></span>第 **9** 章 **DIP** 切换设定

**<**注意**>** 所有 **DIP** 切换设定需关闭电源,拔插电源线,再重新开启本机后才 可生效。

<span id="page-37-1"></span>**9.1** 连接投影机或屏幕时

**9.1.1 XGA** 输出**(**出厂默认值**):**

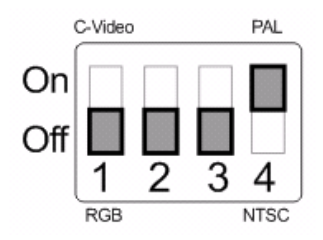

**9.1.2 SXGA** 输出

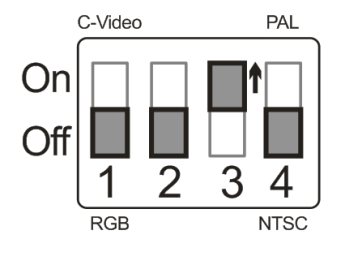

**9.1.3 WXGA** 输出

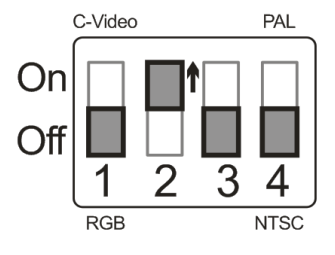

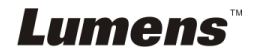

### <span id="page-38-0"></span>**9.2.1 NTSC** 设定:美国、台湾、巴拿马、菲律宾、加拿大、智利、日 本、韩国、墨西哥使用

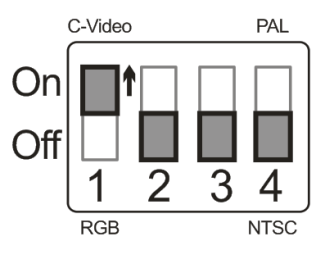

#### **9.2.2 PAL** 设定:其它国家或地区使用

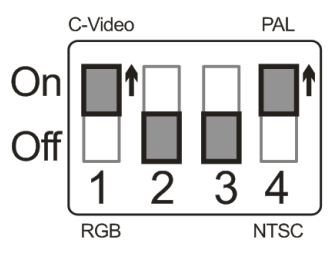

**<**说明**>**一旦启用 **C-VIDEO**,**VGA OUT** 将被禁用。

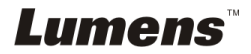

# <span id="page-39-0"></span>第 **10** 章 常见故障排除

本章说明使用 DC190 常遭遇的问题,提供建议解决方案,仍无法解决问题时,请 洽经销商或服务中心。

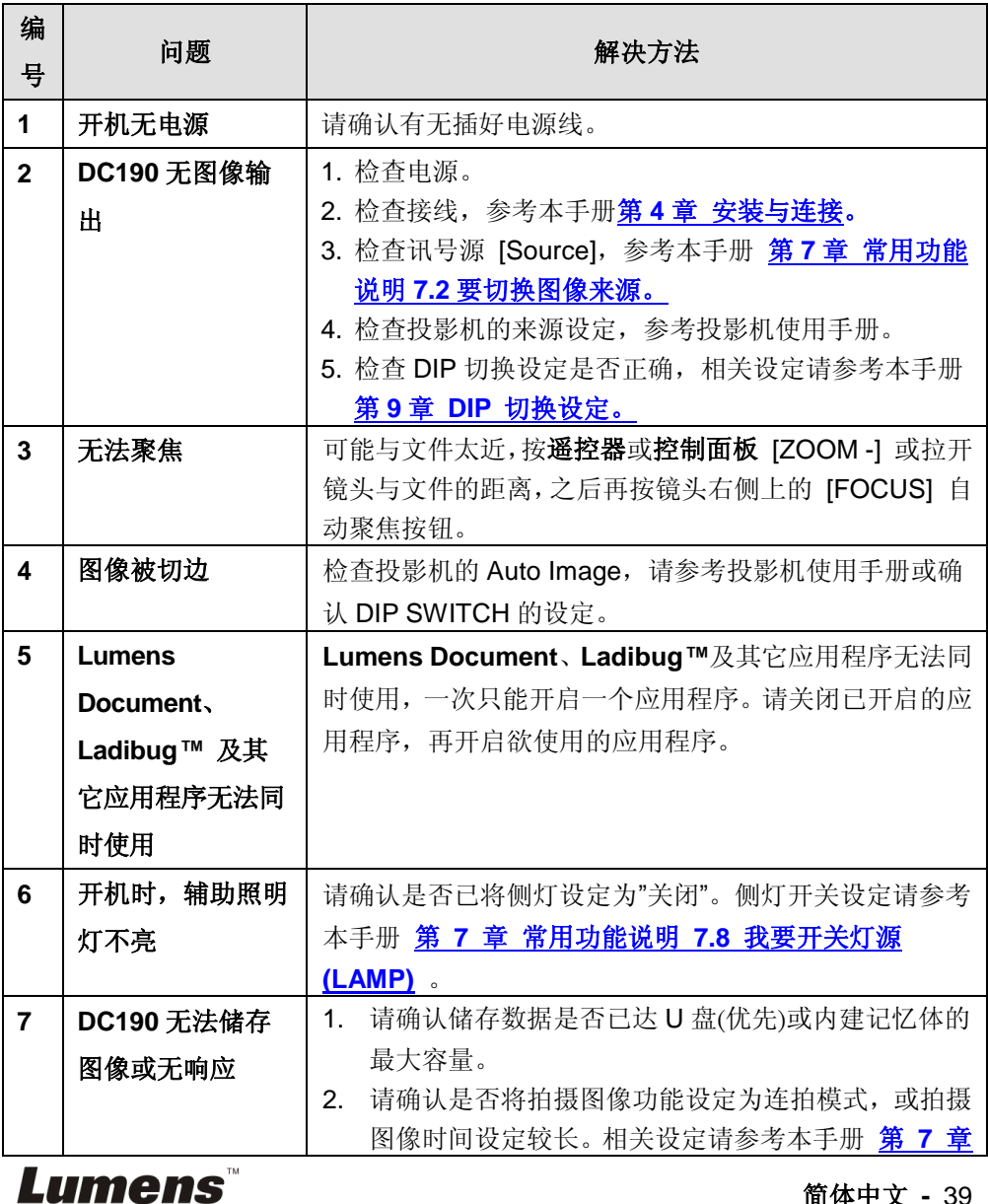

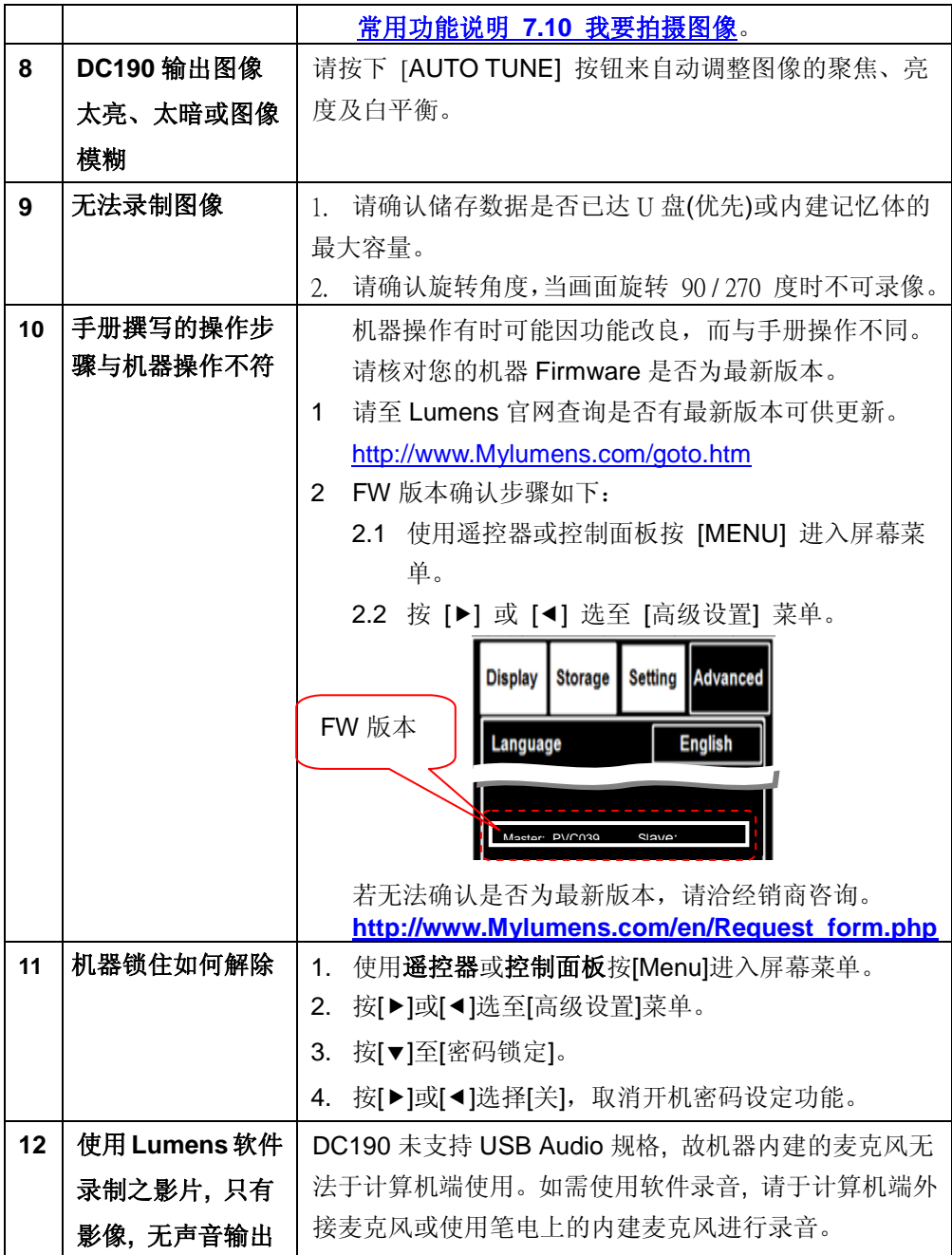

**Lumens**